## **Manual TrialWizard CE**

## *Installation*

- 1. Establish a common synchronisation connection between your PC and your PDA, using Microsoft ActiveSync (see manual of your PDA)
- 2. Download the TrialWizard CE Installer from [www.trialwizard.nl](http://www.trialwizard.nl/) onto your PC
- 3. Start the installer (TrialWizard CE Setup.msi) by double-clicking
- 4. Click on the "Yes", "OK" and "Next" buttons where appropriate

TrialWizard CE will now be installed on your Pocket PC (handheld, PDA or MDA). A shortcut is placed in the "Programs" folder, which you will find under the "Start" menu.

Two demo trials will be stored in the "My Documents" folder of your handheld. Names of these demo field trials are "Fa turf" and "Lp clay site".

## *Synchronizing trial files between PDA and PC*

See the manual of your PDA for methods to synchronize your existing TrialWizard trial files (\*.twz files) between your PC and your PDA, using Microsoft ActiveSync. Observations made on your PDA should be transferred to your PC using ordinary synchronisation of files (See File Synchronisation Settings). As each TrialWizard trial file is only very small, many trials will fit on your PDA. It is most convenient to leave your PDA synchronized in the docking station connected to your PC, until you go to the field for making observations

## *Making observations in the field*

To start TrialWizard CE, double-click the TrialWizard CE clover icon. You will usually find it in the "Programs" folder, under the "Start" menu of your handheld computer. Now you will see the following screen, showing all variety trials stored on your PDA:

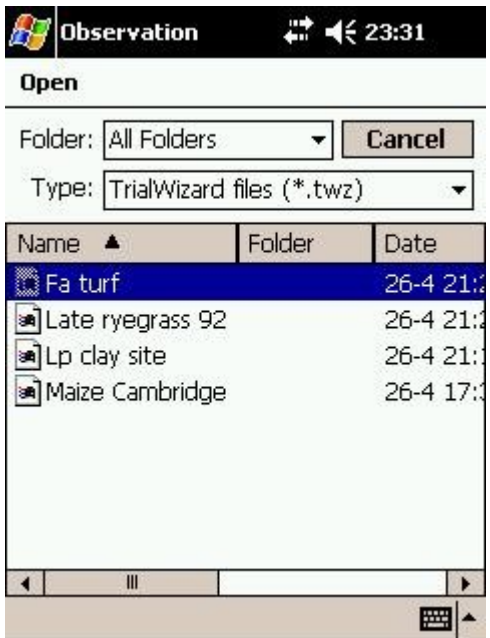

Select one of the trials shown here, by tapping with your stylus on a trial name. In this example, we have chosen the trial "Fa turf".

The next screen will show all observations already made for this trial "Fa turf".

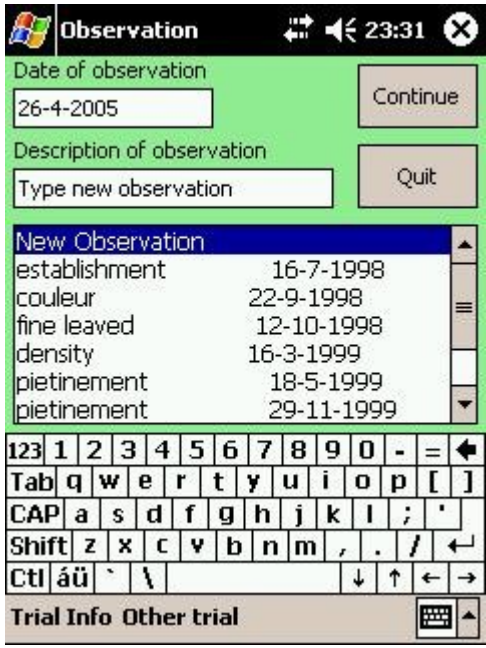

The default date for new observations is today, but you can change the date if needed.

Tapping "Quit" will end the program.

In case you want to make a new observation, type the description of the observation in the text field, now showing "Type new observation".

You can also choose to look at an earlier observation, by tapping that observation with your stylus. On the next page, we will use the example of "fine leaved" on 12-10-1998.

Tapping the "Other trial" menu will allow you to choose an other trial to work on.

Tap the "Continue" button to proceed to make notes per plot.

Before you continue, you may want to have a look at some details of this field trial, by tapping the "Trial Info" menu. This will show the next screen (example trial Fa turf):

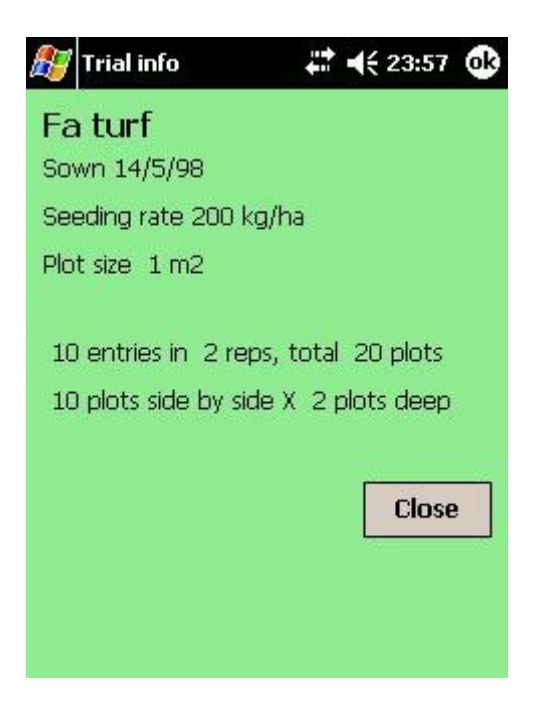

Tapping "Close" will bring you back to the previous screen.

As an example, we will now select the observation called "fine leaved" made on 12-10-1998 by tapping on it with our stylus. Then, we tap on "Continue" to proceed to make notes.

On the screen of your PDA, a map with the individual plots of the trial "Fa turf" will be shown. Each plot shows the variety name, the plot number according to the field book (bold print) and the observation made for that plot:

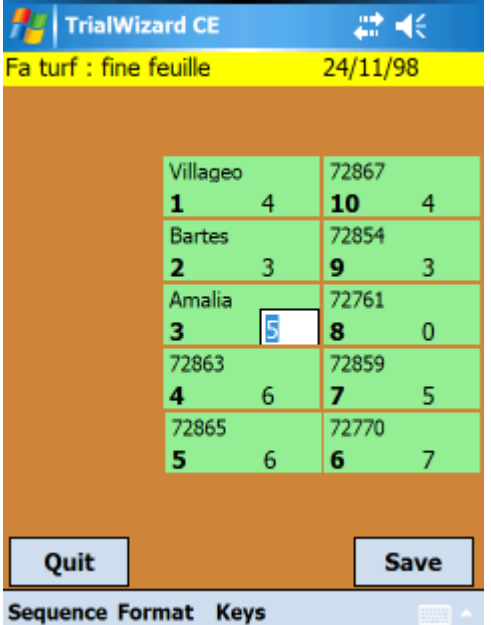

You can navigate in this map by using the arrow-keys, or by using the navigator button on your PDA.

You can also use the "Return" key of your handheld device to advance one plot.

Now, you can enter or edit observations per plot. You will see the current plot centered (here: plot nr. 3). This plot shows a small text edit field where the new observation can be typed (here: a score of 5). After entering an observation, the map on the screen will advance to the next plot, etc.

Tapping "Save" will save the observations already made. You can save as often as you want.

Above, all observations were scored on a 1-9 scale. This is by far the easiest, and the default setting of TrialWizard CE. You won"t have to use a "Return" key, as the program will advance one plot after each observation. However, you may want to enter measurements with more than one digit, such as length or weight. In that case, tap on the "Format" menu. You will see:

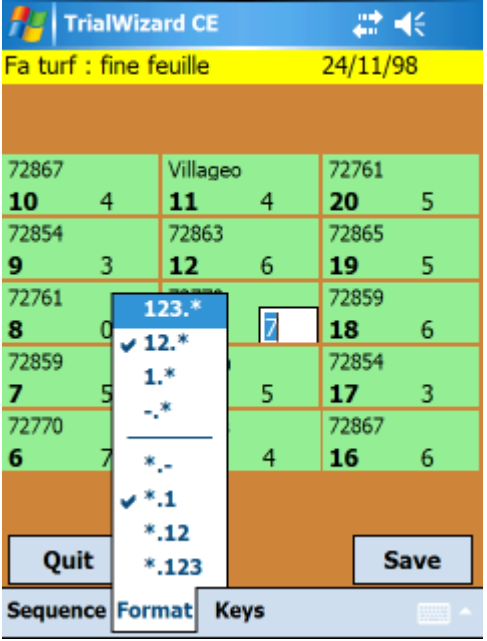

In this example, the menu choice we made is 2 digits before the decimal point (above the line in the menu) and one digit behind the decimal point (below the line).

Observations are hence expected to have the format "12.3" or "45.6".

Now, without having to type a decimal point or a return, you can note each plot by typing 3 digits only.

However, if you type e.g. 1.4 here yourself, including a decimal point and a return, TrialWizard CE will understand correctly. Just experiment a bit to see what suits your habits best.

You can always navigate to the previous plot, for correcting a mistake.

TrialWizard CE assumes (default) that you will make observations in field book sequence, starting at the front side of the trial with plot nr. 1, then continuing with plot nr. 2, etc. By tapping the "Sequence" menu, other options become available for data entry sequence.

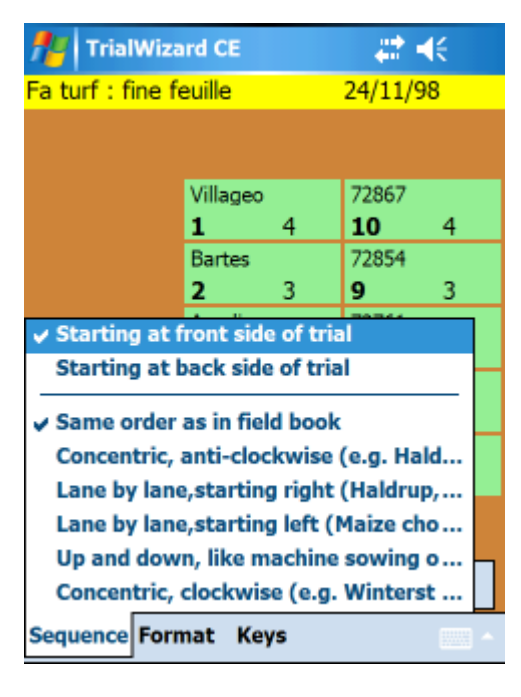

Depending on the chosen sequence for data entry, you will move differently through the map of the trial.

Working in field book sequence, plot number 1 will be followed by plot number 2. But when working lane by lane, starting left, plot number 1 will be followed by plot number 10, in the example shown.

You can change the input sequence any time, and change it back again. Just make sure the correct data are entered for the correct plot, whatever sequence you may want to use.

Some handhelds may have a real keyboard. All PDA"s and Smartphones with Windows Mobile 2003 and newer have a virtual keyboard. These can be used for entering observations.

If your PDA has a touchscreen, as most of them do, an other convenient way is available. Tapping the "Keys" menu will show large digits on screen as follows:

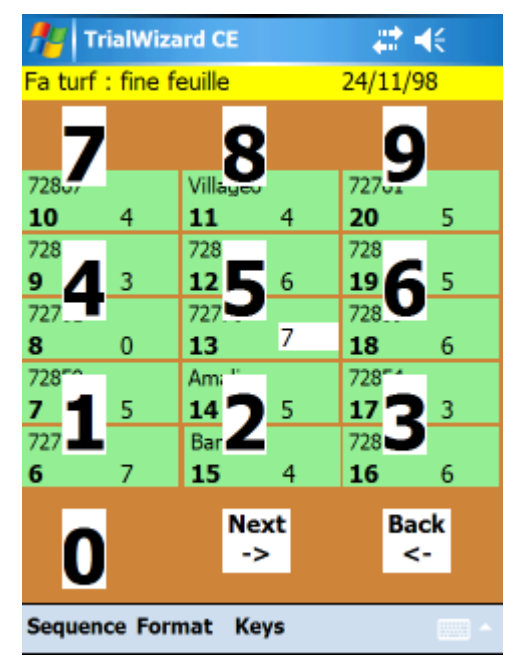

Tapping on or near a digit on the screen, will be the same as typing that digit. The PDA will confirm the typed digit by voice (assuming system sound volume on your PDA is loud enough – see "Settings").

After scoring the last plot in a row, the PDA will give a notification sound.

This method is most useful for scoring "blind". This way, you can keep your eyes on the field all the time, thus improving the quality of your scoring.

Tapping the "Keys" menu again will make the digit overlay disappear. The "Save" and "Quit" buttons will be back again.

If a trial is finished, tap "Save" and then "Quit". After this, you could start an other trial.

 $-$  /  $-$